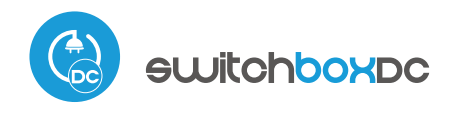

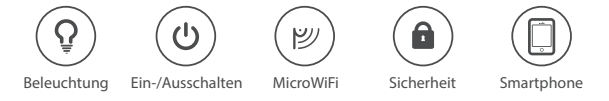

### INTELLIGENTER NIEDERSPANNUNGSSCHALTER MIT POTENTIALFREIEM AUSGANG

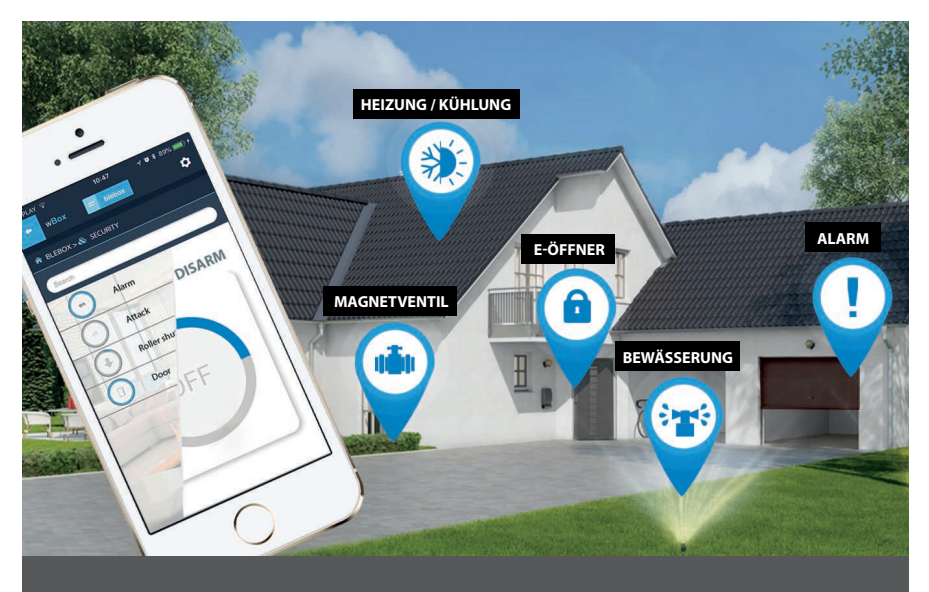

**switchBoxDC** ist ein *intelligenter Niederspannungsschalter (12-24V DC)*, der es erlaubt, praktisch jedes elektrische Gerät von einem beliebigen Ort der Welt zu steuern.

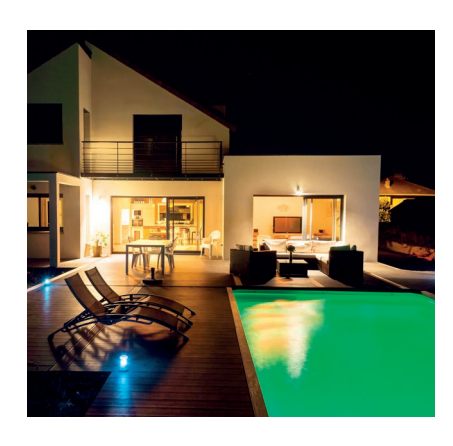

Ein potentialfreier Kontakt ermöglicht den Anschluss von *elektrischen Lasten an beliebige Spannung 0-230V AC sowie 0-30V DC.*

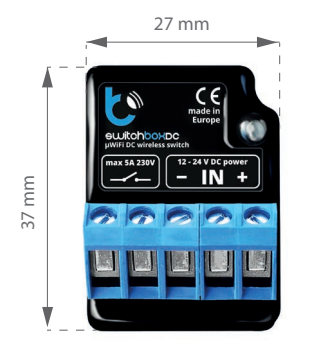

Die niedrige Versorgungsspannung erlaubt, dass das Steuermodul auch an Ecken *sicher verwendet weden kann* - z.B. neben der Duschkabine, dem Garten oder Pool.

*Ein niedrigerer Preis und kleinere Abmessungen* (im Vergleich zum Modul switchBox) machen dieses Steuermodul zu einer idealen Alternative, die überall dort zum Einsatz kommt, wo eine unabhängige Steuerung mehrerer Geräte erforderlich

*Mit switchBoxDC können Sie verschiedene Systeme steuern* - sowohl Smart Home, als auch Alarmund Bewässerungsanlagen.

*Sie können zusätzlich einen Taster anschließen und das Steuermodul über einen lokalen Wandschalter bedienen.* Um die Leiter nicht zum Taster führen zu müssen, können Sie ihn drahtlos mithilfe von inBox anschließen.

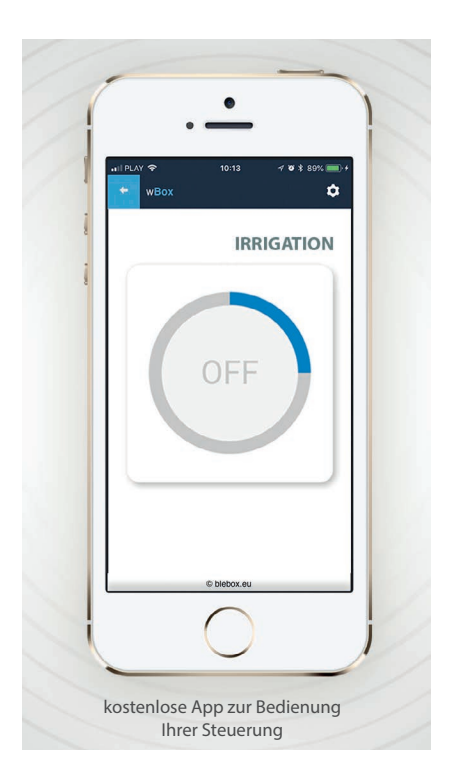

Wenn Sie Ihr Handy verloren haben, *können Sie den Zugang sofort über das µPortal sperren.*

Volle Zugriffskontrolle für alle Be*nutzer* - Möglichkeit der Verwaltung über das µPortal von überall auf der Welt aus.

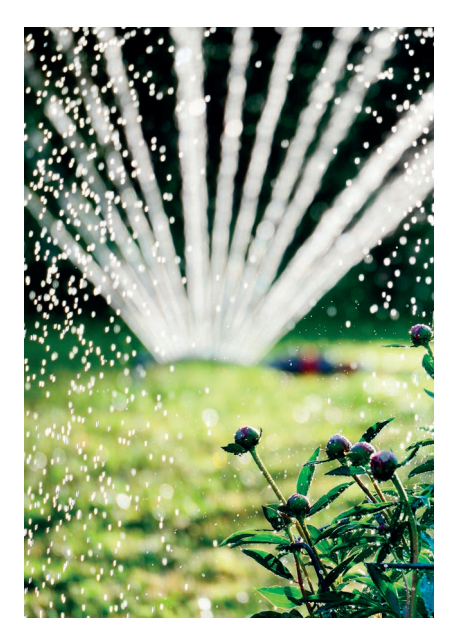

PRODUKTANGEBOTE

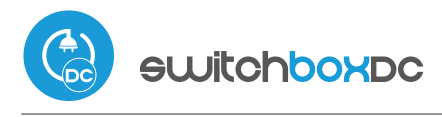

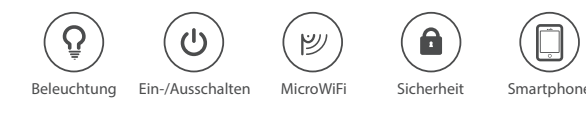

**EAN-CODE:** 5 900168 580114

DRAHTLOSER SCHALTER 12-24V DC

# **TECHNISCHE DATEN** (switchBoxDC)

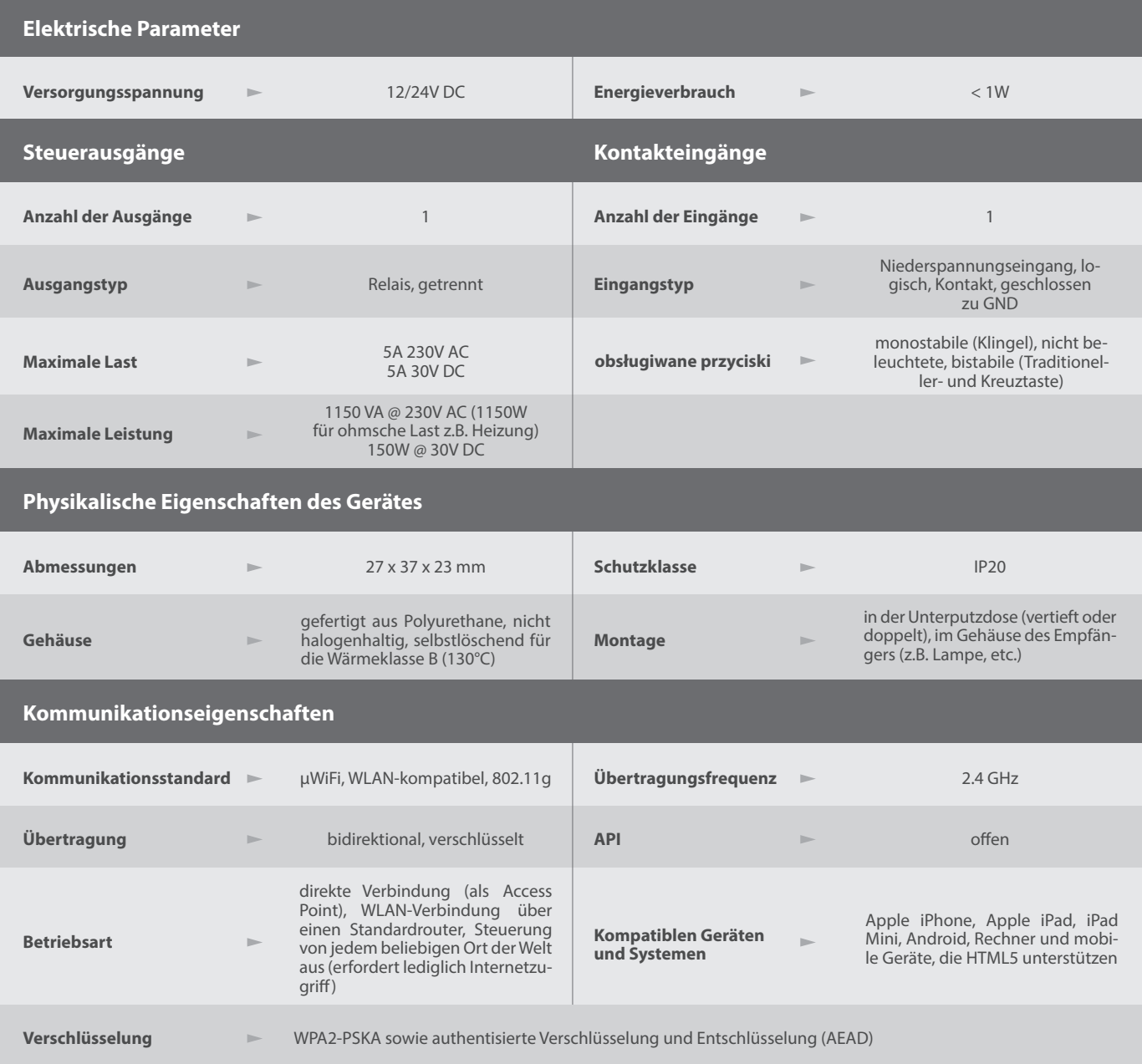

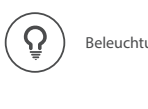

Beleuchtung Produkte, die mit Ihrer Beleuchtung verbunden sind

 $\bigcirc$ Ein-/Ausschalten

Gruppe von Geräten, die das Ein- und Ausschalten von Empfangsgeräten ermöglichen

ツ MicroWiFi Gruppe von Geräten, die die schnur-lose MicroWiFi Kommunikationstech-nologie benutzen

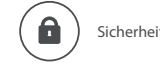

Smartphone

Sicherheit Gruppe von Geräten, die mit einer Sicherheits, und Zugriskontrolle ver-bunden sind

Gruppe von Geräten, die vom Smart-phone oder Tablet gesteuert werden können

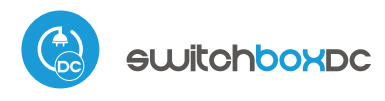

Steuerung über μWiFi-Technologie von jedem Ort der Welt aus

### DRAHTLOSER SCHALTER 12-24V DC

Möglichkeit, über Amazon Alexa und Google Home zu steuern

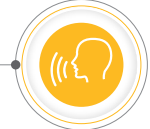

### **SICHERHEITSHINWEISE**

Nur Geräte mit zulässiger Leistung anschließen.

Gemäß dem in der Anleitung dargestellten Schema anschließen. Ein falscher Anschluss kann gefährlich sein und zur Beschädigung des Steuermoduls sowie zum Erlöschen der Garantie führen.

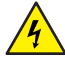

GEFAHR! Lebensgefahr durch Stromschlag (auch bei einem ausgeschalteten Gerät), an den Ausgängen kann elektrische Spannung vorliegen. Sämtliche Montagearbeiten sind IMMER im ausgeschalteten und spannungsfreien Zustand auszuführen.

Durch den Anschluss des Gerätes an Netze, welche den in den Normen EN 50081-1, EN 50082-1, UL508, EN 60950 festgelegten Anforderungen nicht entsprechen, erlischt die Garantie.

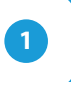

### **1 INSTALLATION - GRUNDLAGEN**

Bevor Sie mit der Installation des Steuermoduls beginnen, schalten Sie die Versorgung im Kreis ab. Beachten Sie, dass sämtliche Montagearbeiten nur bei abgeschalteter Versorgungsspannung durchzuführen sind (Sicherung ausschalten/Netzstecker ziehen).

### ANSCHLUSSSCHEMA

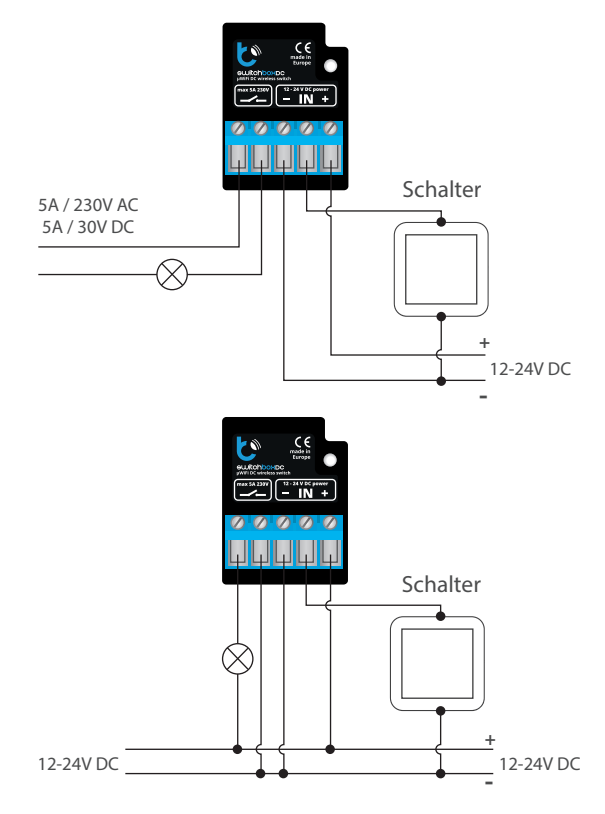

# **Gebrauchsanleitung**

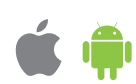

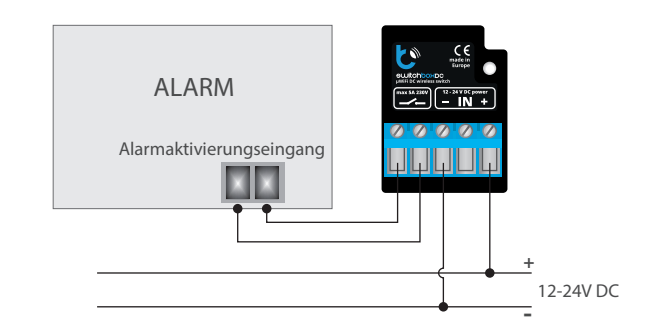

- Das Steuermodul muss so montiert werden, dass es vor harten Umgebungsbedingungen und unbefugten Personen geschützt ist - in einer Unterputzdose oder im Gehäuse des zu steuernden Gerätes. Beachten Sie, dass Metallelemente (Leiter, Gehäuseteile) einen negativen Einfluss auf die Reichweite des Gerätes und somit auch auf den Bedienkomfort haben. Achten Sie bei der Montage auf eine feste und stabile Position des Gerätes.
- Machen Sie sich mit dem Anschlussschema vertraut und fangen Sie anschließend mit der Montage des Steuermoduls an. Achten Sie dabei besonders auf die Markierungen der Anschlüsse. Fangen Sie mit dem Anschließen der stromführenden Leiter: +12V/+24V (Farbe rot oder schwarz mit einer weiß punktierten Linie) und der Masse (Farbe schwarz) an.
- $\blacksquare$ Schließen Sie die Last an - die Polarität spielt dabei keine Rolle (isolierter Ausgang). Sollten Sie sich für eine Steuerung über einen lokalen Schalter entscheiden, so schließen Sie auch diesen gemäß dem Anschlussschema an. Wenn die Steuerung ausschließlich über ein Smartphone oder Tablet erfolgen soll, dann muss der Wandschalter nicht montiert werden.
- Nachdem Sie sichergestellt haben, dass das Gerät gemäß dem Schema angeschlossen ist und sich in der Nähe des Steuermoduls keine Metallelemente befinden, die zu Kurzschluss führen könnten, nehmen Sie das Gerät durch das Einschalten der Versorgungsspannung (Sicherung einschalten/-<br>Netzstecker anschließen) in Betrieb.

### **2 ERSTE INBETRIEBNAHME**

- Laden Sie die **kostenlose App wBox** herunter. Haben Sie ein Android-Gerät, so finden Sie die App im Play Store. Für iOS-Geräte ist die App im App Store verfügbar.
- Stellen Sie über Ihr Smartphone oder Tablet eine Verbindung mit dem  $\bullet$ WLAN-Netzwerk des Steuermoduls her. Gehen Sie hierzu in die Smartphoneoder Tablet-Einstellungen und anschließend in die Konfiguration des WLAN-Netzwerks. Dort finden Sie das Netzwerk "switchBoxDC-xxxxxxxxxx", wobei xxxxxxxxxx die Seriennummer des Gerätes ist. Stellen Sie eine Verbindung mit diesem Netzwerk her.
- Starten Sie die wBox-App. Im oberen Bereich des Bildschirms wird das Gerät angezeigt. Um das Gerät der App hinzuzufügen, tippen Sie auf das Pluszeichen auf der rechten Seite. Um das Steuermodul zu konfigurieren, tippen Sie auf den voreingestellten Gerätenamen.

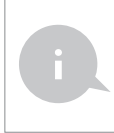

Die Konfiguration kann auch über den Webbrowser des Smartphones / Tablets ausgeführt werden. Nach Herstellung der Verbindung mit dem Steuermodul starten Sie den Webbrowser und rufen Sie die folgende Webseite auf: www.blebox.eu

Testen Sie, ob das Steuermodul funktioniert, indem Sie den ON/OFF-Button antippen. Achten Sie dabei auf das Verhalten der angeschlossenen Last. Wenn Sie einen Wandschalter angeschlossen haben, testen Sie, ob er funktioniert. In der Standardkonfiguration eines monostabilen Schalters, schaltet das Halten der Taste die Last ein, das Loslassen der Taste schaltet die Last aus. Um dieses Verhalten zu ändern, gehen Sie in die Einstellungen (Zahnrad-Symbol in der rechten oberen Ecke des Bildschirms) und wählen anschließend unter

"Funktionen für den Eingang festlegen" für die gegebene Funktion (Sie können bis zu 10 Funktionen pro Schalter einstellen) die Art des Auslösers aus. Um beispielsweise das Licht bei jedem Drücken des monostabilen Schalters abwechselnd ein-/auszuschalten, wählen Sie beim Funktionstyp die Option "Status ändern" und beim Auslöser die Option "Kurzes drücken" aus.

- Kontrollieren Sie außerdem die Auswahl der Option unter "Nach Neustart", die das Verhalten des Steuermoduls nach einen Neustart festlegt, der z.B. infolge einer Unterbrechung der Stromversorgung auftritt. Sie können wählen, ob die Last eingeschaltet, ausgeschaltet, im Zustand vor dem Neustart bleiben (wenn sie ausgeschaltet war, soll sie ausgeschaltet bleiben) oder sich in den entgegengesetzten Zustand versetzen soll.
- 

### **3 EINSTELLUNGEN DES ZUGRIFFSPUNKTES UND WLAN-NETZWERKES**

- Nach der ersten Inbetriebnahme des Steuermoduls können Sie mit dessen Konfiguration fortfahren. Wählen Sie, während Sie mit dem vom Steuermodul generierten WLAN-Netzwerk verbunden sind, im Hauptmenü der wBox-App das Gerät aus. Gehen Sie anschließend in die Einstellungen (Zahnrad-Symbol in der rechten oberen Ecke des Bildschirms).
- Sie können den Namen, unter welchem das Gerät in der wBox-App angezeigt wird, ändern. Darüber hinaus können Sie den Namen und das Passwort des generierten WLAN-Netzwerkes ändern. Beachten Sie, dass mit der Änderung des Netzwerk-Namens oder Passworts die Verbindung mit dem Gerät getrennt wird. Demnach muss die Verbindung mit dem Gerät unter Eingabe des neuen Netzwerk-Namens und Passworts erneut hergestellt werden.
- Sie können das Steuermodul in Ihr Heimnetzwerk einbinden, um das Gerät über dieses oder von jedem Ort der Welt aus zu steuern. Hierzu wählen Sie in den Einstellungen "Verbinden" aus. In der Liste wählen Sie Ihren Netzwerk-Namen aus und tippen auf "Verbinden". Wenn nötig, geben Sie das Passwort ein. Bei der Einbindung des Steuermoduls ins Heimnetzwerk kann die Verbindung des Smartphones/Tablets mit dem Netzwerk des Steuermoduls getrennt werden. In diesem Fall muss das Smartphone/Tablet erneut mit dem Netzwerk des Steuermoduls verbunden werden.
- Um das Gerät außerhalb des lokalen WLAN-Netzwerkes von jedem Ort der Welt aus über die wBox-App steuern zu können, muss die Option "Fernzugriff einschalten" auf "Ja" eingestellt sein.
- Nach Abschluss der Konfiguration des WLAN-Netzwerkes kann die Verbindung mit dem Netzwerk des Steuermoduls getrennt und das Smartphone/ Tablet direkt mit dem Heimnetzwerk verbunden werden. Die Steuerung über die wBox-App wird genauso funktionieren, wie wenn das Smartphone/Tablet mit dem Netzwerk des Steuermoduls verbunden ist. Wenn Sie das lokale Netzwerk verlassen, z.B. wenn Sie aus dem Haus gehen oder mobile Daten einschalten, wird dieser Zustand in der wBox-App als "Fernzustand" angezeigt. In diesem Fall können die Geräte gesteuert werden, jedoch sind aus Sicherheitsgründen die Einstellungsoptionen nicht verfügbar.

# **TECHNISCHE DATEN**

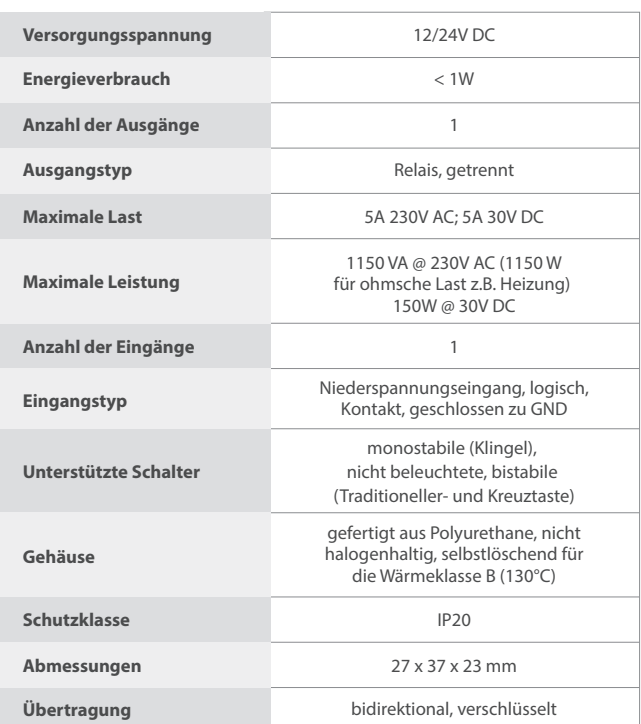

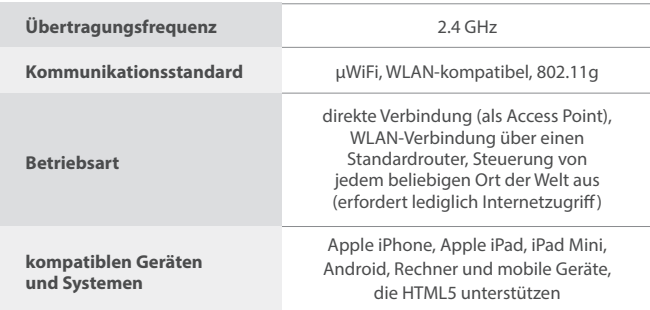

# **WEITERE INFORMATIONEN**

## **STANDORT UND ZEITZONE DES GERÄTES, ZEITSTEUERUNG**

Das Steuermodul verfügt über eine Zeitsteuerung. Um diese Funktion nutzen können, muss die Zeit des Gerätes eingestellt werden. Gehen Sie in die Einstellungen und tippen unter "Zeit des Gerätes" auf "Zone ändern". Anschließend wählen Sie in der Liste Ihre Region und Standort aus und bestätigen Ihre Auswahl mit dem Button "Speichern". Das Gerät wird seine Zeit mit dem Zeitserver synchronisieren (wenn das Steuermodul mit einem WLAN-Netzwerk mit Internetzugang verbunden ist) oder die Zeit des Smartphones/Tablets übernehmen. Es wird empfohlen, dass das Steuermodul immer mit einem WLAN-Netzwerk mit Internetzugang verbunden ist, um seine Uhrzeit immer synchronisieren zu können.

Um Geräte auf der Basis des lokalen Sonnenaufgangs und Sonnenuntergangs steuern zu können, muss auch der Standort des Steuermoduls eingestellt werden. Der Standort des Steuermoduls kann mithilfe des Smartphones oder Tablets ermittelt werden. Unter "Standort" tippen Sie auf "Standort übernehmen". Der Webbrowser fragt danach, ob Ihr Standort freigegeben werden soll erlauben. Im Feld "Koordinaten" sollten nun die ungefähren Koordinaten Ihres Standortes angezeigt werden. Wenn beim Button "Standort übernehmen" eine Fehlermeldung in rot erscheint oder im Feld "Koordinaten" die Aufschrift "Nicht eingestellt" zu sehen ist, so war die Übernahme des Standortes nicht erfolgreich. Prüfen Sie in diesem Fall, ob das Smartphone/Tablet über ein GPS verfügt und ob im Smartphone die Standortdienste eingeschaltet sind.

Unter "Zeitsteuerung" in den Einstellungen können Sie durch Antippen des Buttons "Eintrag hinzufügen" einen Plan erstellen, der Ihre täglichen Aufgaben automatisiert. Sie können Tage auswählen, an denen eine bestimmte Aufgabe ausgeführt werden soll. Darüber hinaus können Sie den Eintragstyp (zu einer konkreten Uhrzeit oder zu den Zeiten von Sonnenaufgang und Sonnenuntergang - nur bei einem richtig eingestellten Standort) sowie die Aufgabenparameter einstellen. Die eingetragenen Aufgaben werden in Form einer Liste angezeigt und können bearbeitet oder gelöscht werden.

### **SOFTWARE-UPDATE**

Um die Software des Steuermoduls zu aktualisieren, muss es mit dem Heimnetzwerk verbunden sein (siehe Abschnitt "Einstellungen des Zugriffspunktes und des WLAN-Netzwerkes"). Gehen Sie in die Einstellungen (Zahnrad-Symbol in der rechten oberen Ecke des Bildschirms) und tippen auf "Software aktualisieren" im unteren Bereich der Einstellungen. Warten Sie ca. 1 Minute ohne das Interface zu schließen. Nehmen Sie auch keine anderen Handlungen vor. Das Gerät wird die neueste Software-Version herunterladen. Die Nummer der Software-Version, Geräte-Version sowie Geräte-ID können Sie im untersten Bereich der Einstellungen ablesen.

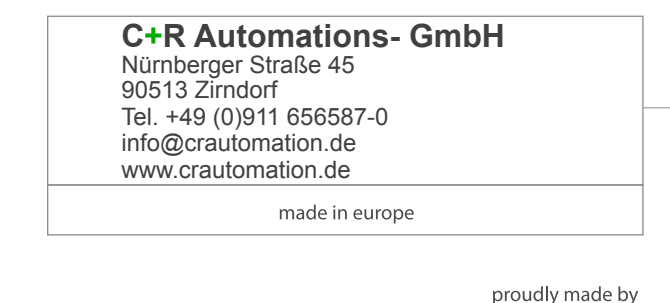

blebox

CE图台\*